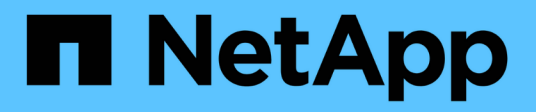

# **Installation und Einrichtung**

Install and maintain

NetApp September 06, 2024

This PDF was generated from https://docs.netapp.com/de-de/ontap-systems/fas9000/install-setup.html on September 06, 2024. Always check docs.netapp.com for the latest.

# **Inhalt**

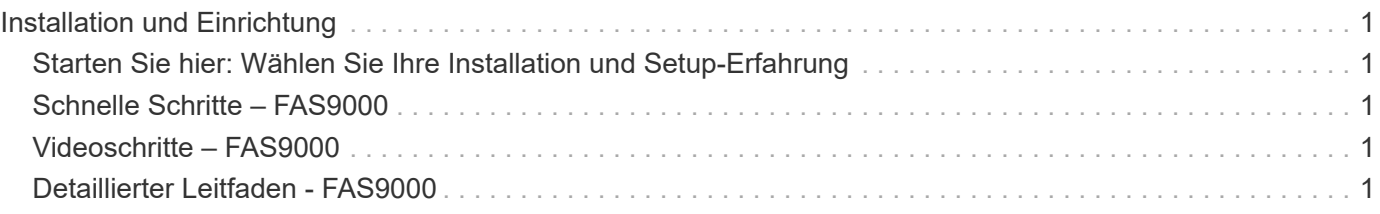

# <span id="page-2-0"></span>**Installation und Einrichtung**

## <span id="page-2-1"></span>**Starten Sie hier: Wählen Sie Ihre Installation und Setup-Erfahrung**

Für die meisten Konfigurationen stehen Ihnen verschiedene Content-Formate zur Verfügung.

• ["Schnelle Schritte"](#page-2-2)

Eine druckbare PDF-Datei mit Schritt-für-Schritt-Anweisungen mit Live-Links zu zusätzlichen Inhalten.

• ["Videoschritte"](#page-2-3)

Video Schritt-für-Schritt-Anleitungen.

• ["Detaillierte Schritte"](#page-2-4)

Schritt-für-Schritt-Anleitungen mit Live-Links zu weiteren Inhalten

Informationen zu MetroCluster-Konfigurationen finden Sie unter:

- ["MetroCluster IP-Konfiguration installieren"](https://docs.netapp.com/us-en/ontap-metrocluster/install-ip/index.html)
- ["MetroCluster Fabric-Attached-Konfiguration installieren"](https://docs.netapp.com/us-en/ontap-metrocluster/install-fc/index.html)

# <span id="page-2-2"></span>**Schnelle Schritte – FAS9000**

In diesem Handbuch finden Sie eine grafische Anleitung für eine typische Installation Ihres Systems, von Rack und Verkabelung bis zur Inbetriebnahme des Systems. Wenn Sie mit der Installation von NetApp Systemen vertraut sind, lesen Sie diesen Leitfaden.

Öffnen Sie das PDF-Poster *Installations- und Setup-Anleitung*:

["AFF A700 Installations- und Setup-Anleitung"](https://docs.netapp.com/de-de/ontap-systems/media/PDF/215-15082_2020-11_en-us_AFFA700_FAS9000_LAT_ISI.pdf)

["FAS9000 Installations- und Setup-Anleitung"](https://docs.netapp.com/de-de/ontap-systems/media/PDF/215-15154_2020-12_en-us_FAS9000_ISI.pdf)

# <span id="page-2-3"></span>**Videoschritte – FAS9000**

Das folgende Video zeigt, wie Sie Ihr neues System installieren und verkabeln.

[Animation – Installation und Einrichtung einer AFF A700 oder FAS9000](https://netapp.hosted.panopto.com/Panopto/Pages/Embed.aspx?id=b46575d4-0475-48bd-8772-ac5d012a4e06)

# <span id="page-2-4"></span>**Detaillierter Leitfaden - FAS9000**

Dieser Leitfaden enthält detaillierte Schritt-für-Schritt-Anleitungen zur Installation eines typischen NetApp Systems. In diesem Handbuch finden Sie weitere detaillierte Installationsanweisungen.

### **Schritt 1: Installation vorbereiten**

Um Ihr System zu installieren, müssen Sie auf der NetApp Support Site ein Konto erstellen, Ihr System registrieren und Lizenzschlüssel abrufen. Außerdem müssen Sie die entsprechende Anzahl und den entsprechenden Kabeltyp für Ihr System inventarisieren und bestimmte Netzwerkinformationen erfassen.

#### **Bevor Sie beginnen**

Sie müssen Zugriff auf das Hardware Universe haben, um Informationen zu den Standortanforderungen sowie zusätzliche Informationen über Ihr konfiguriertes System zu erhalten. Möglicherweise möchten Sie auch Zugriff auf die Versionshinweise für Ihre Version von ONTAP haben, um weitere Informationen zu diesem System zu erhalten.

#### ["NetApp Hardware Universe"](https://hwu.netapp.com)

#### ["Finden Sie die Versionshinweise für Ihre Version von ONTAP 9"](http://mysupport.netapp.com/documentation/productlibrary/index.html?productID=62286)

Folgendes müssen Sie an Ihrer Website angeben:

- Rack-Platz für das Storage-System
- Kreuzschlitzschraubendreher #2
- Zusätzliche Netzwerkkabel zum Anschließen des Systems an den Netzwerk-Switch und Laptop oder die Konsole über einen Webbrowser

#### **Schritte**

- 1. Packen Sie den Inhalt aller Boxen aus.
- 2. Notieren Sie die Seriennummer des Systems von den Controllern.
- 3. Notieren Sie sich die Anzahl und die Kabeltypen, die Sie erhalten haben.

In der folgenden Tabelle sind die Kabeltypen aufgeführt, die Sie möglicherweise erhalten können. Wenn Sie ein Kabel empfangen, das nicht in der Tabelle aufgeführt ist, finden Sie im Hardware Universe das Kabel und dessen Verwendung.

["NetApp Hardware Universe"](https://hwu.netapp.com)

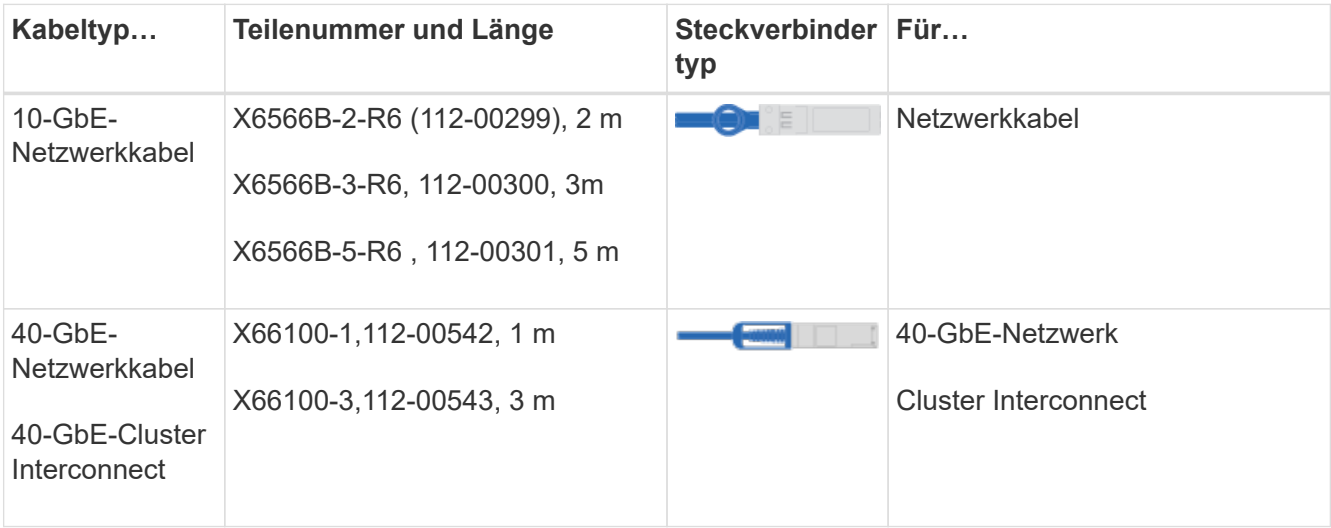

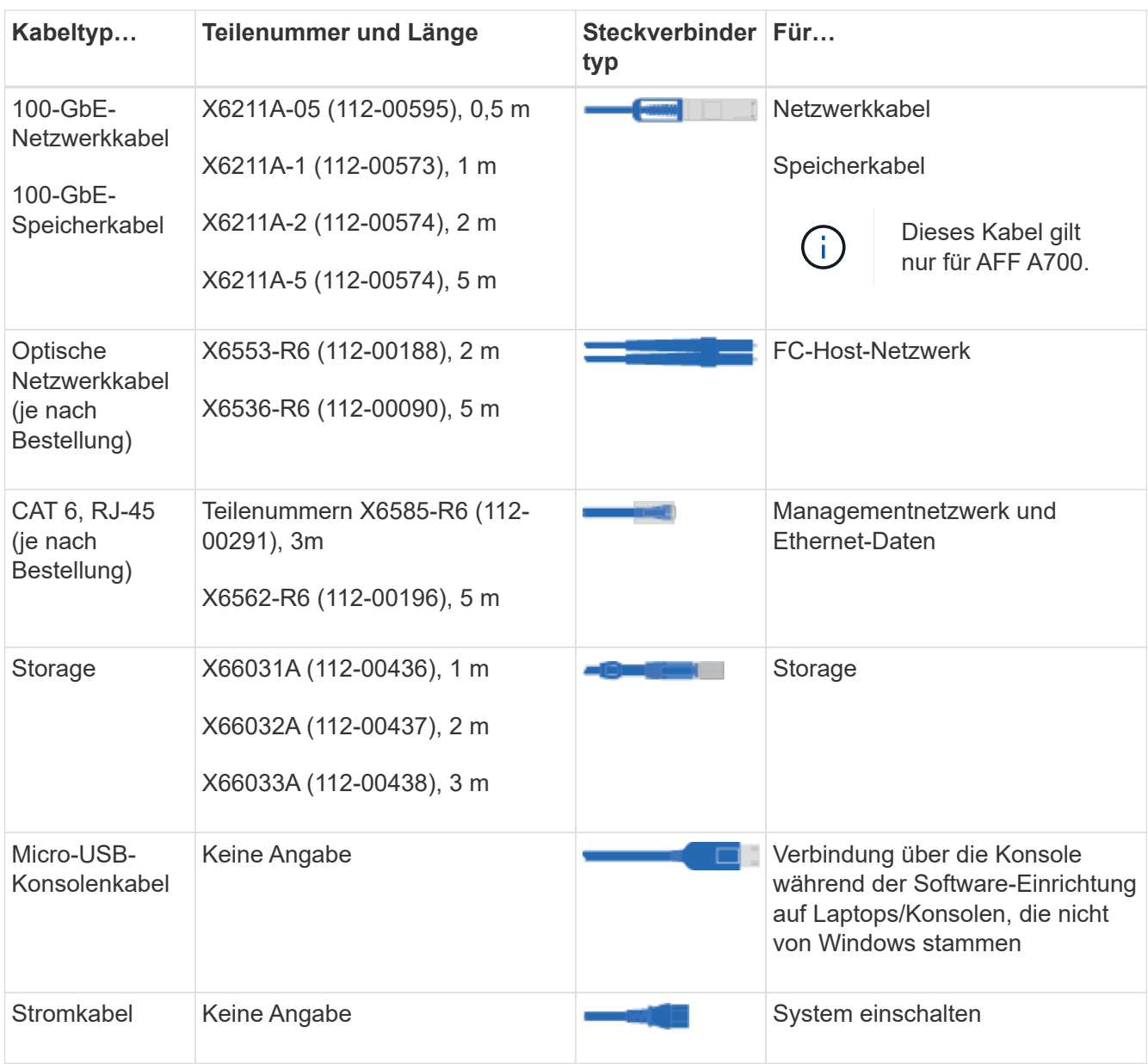

4. Lesen Sie den *NetApp Leitfaden zur ONTAP-Konkuratierung* und sammeln Sie die in diesem Leitfaden aufgeführten Informationen.

["ONTAP Konfigurationsleitfaden"](https://library.netapp.com/ecm/ecm_download_file/ECMLP2862613)

### **Schritt 2: Installieren Sie die Hardware**

Sie müssen das System je nach Bedarf in einem 4-Säulen-Rack oder NetApp Systemschrank installieren.

#### **Schritte**

- 1. Installieren Sie die Schienensatz nach Bedarf.
- 2. Installieren und sichern Sie das System anhand der im Schienensatz enthaltenen Anweisungen.

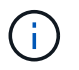

Sie müssen sich der Sicherheitsbedenken im Zusammenhang mit dem Gewicht des Systems bewusst sein.

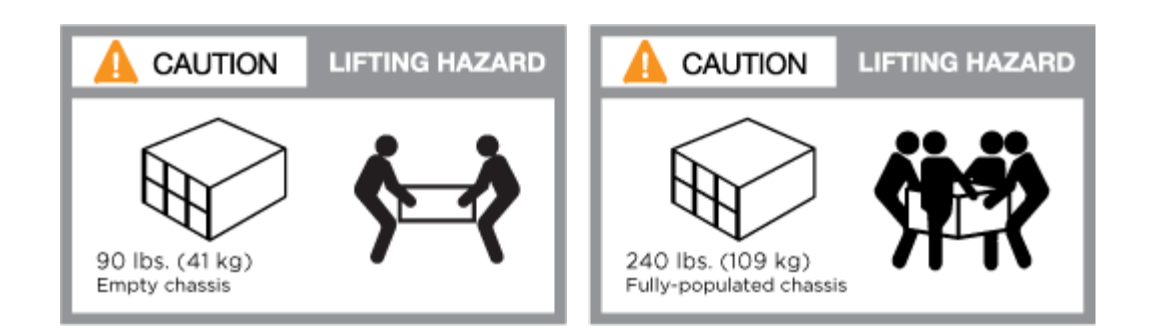

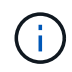

Auf dem Etikett links wird ein leeres Gehäuse angezeigt, während das Etikett auf der rechten Seite auf ein vollständig bestücktes System hinweist.

1. Schließen Sie Kabelmanagement-Geräte (wie abgebildet) an.

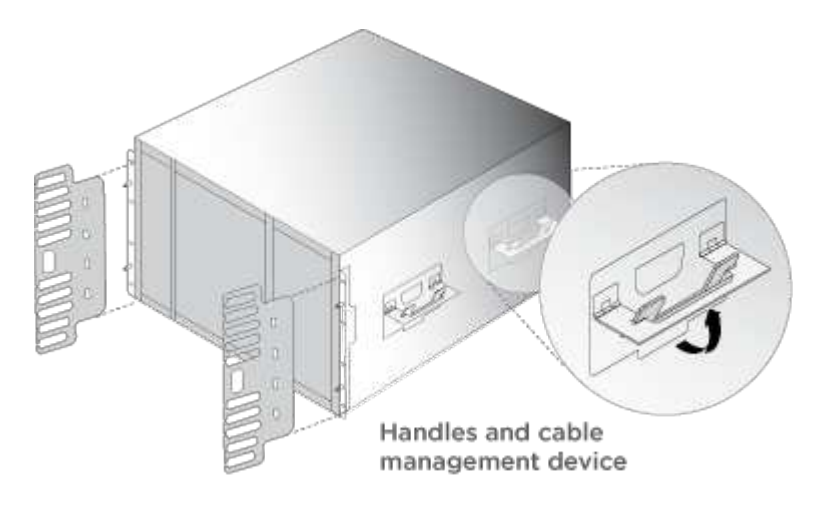

2. Bringen Sie die Blende auf die Vorderseite des Systems an.

### **Schritt 3: Controller mit Ihrem Netzwerk verbinden**

Sie können die Controller mithilfe der Switch-freien Cluster-Methode mit zwei Nodes oder des Cluster Interconnect-Netzwerks mit dem Netzwerk verkabeln.

#### **Option 1: Cluster mit zwei Nodes ohne Switches**

Managementnetzwerk, Datennetzwerk und Management-Ports auf den Controllern sind mit Switches verbunden. Die Cluster Interconnect-Ports sind an beiden Controllern verkabelt.

Sie müssen sich an den Netzwerkadministrator wenden, um Informationen über das Anschließen des Systems an die Switches zu erhalten.

Achten Sie beim Einsetzen der Kabel in die Anschlüsse darauf, die Richtung der Kabelabziehlaschen zu überprüfen. Die Kabelabziehlaschen sind für alle Netzwerkmodulanschlüsse nach oben.

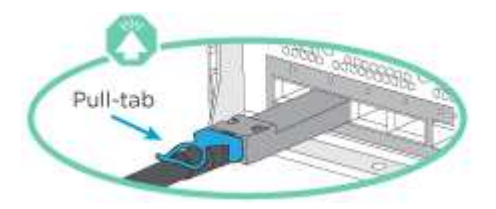

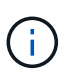

Wenn Sie den Anschluss einsetzen, sollten Sie das Gefühl haben, dass er einrasten kann. Wenn Sie nicht das Gefühl haben, dass er klickt, entfernen Sie ihn, drehen Sie ihn um und versuchen Sie es erneut.

#### **Schritte**

1. Verwenden Sie die Animation oder Abbildung, um die Verkabelung zwischen den Controllern und den Switches abzuschließen:

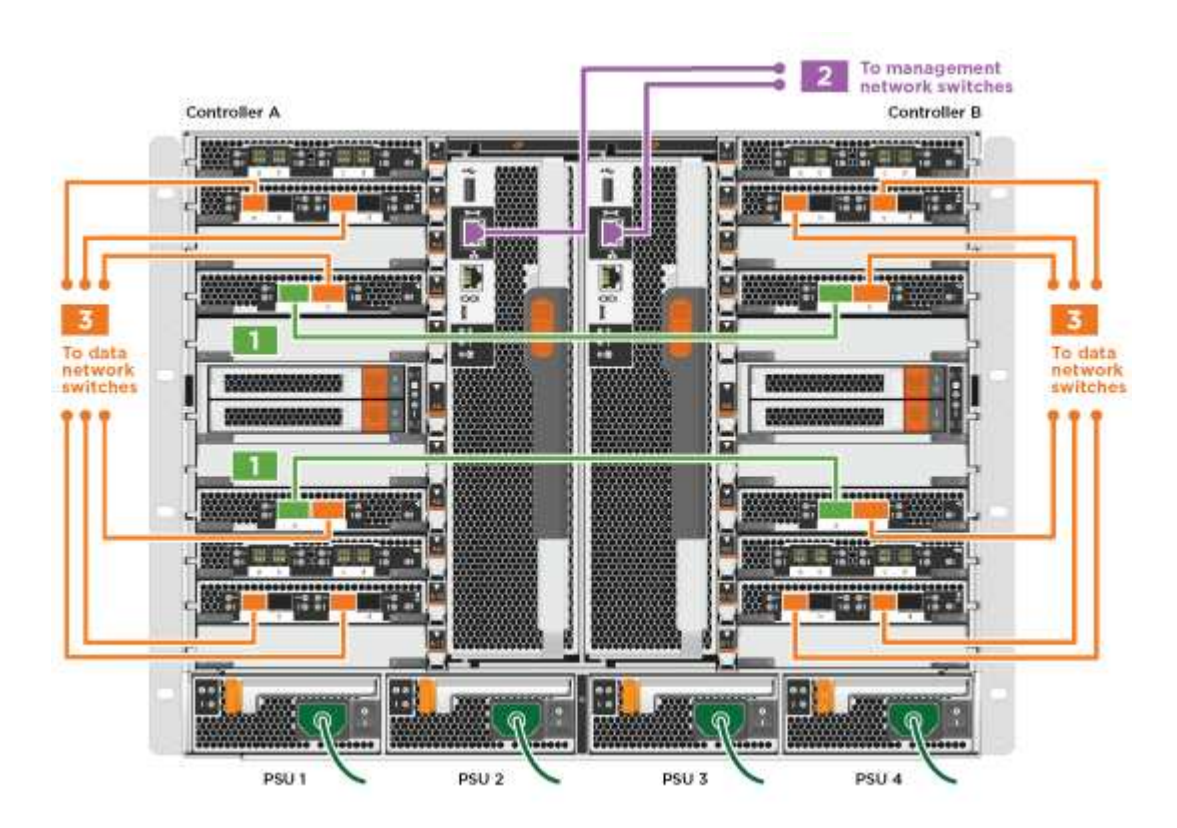

[Animation – Verkabeln Sie einen 2-Node-Cluster ohne Switches](https://netapp.hosted.panopto.com/Panopto/Pages/Embed.aspx?id=7a55b98a-e8b8-41d5-821f-ac5b0032ead0)

1. Gehen Sie zu [Schritt 4: Controller mit Laufwerk-Shelfs verkabeln](#page-7-0) Anleitung zur Verkabelung des Festplatten-Shelf

#### **Option 2: Cluster mit Switch**

Managementnetzwerk, Datennetzwerk und Management-Ports auf den Controllern sind mit Switches verbunden. Die Cluster Interconnect- und HA-Ports sind mit dem Cluster/HA-Switch verbunden.

Sie müssen sich an den Netzwerkadministrator wenden, um Informationen über das Anschließen des Systems an die Switches zu erhalten.

Achten Sie beim Einsetzen der Kabel in die Anschlüsse darauf, die Richtung der Kabelabziehlaschen zu überprüfen. Die Kabelabziehlaschen sind für alle Netzwerkmodulanschlüsse nach oben.

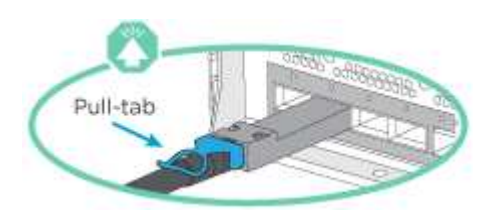

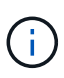

Wenn Sie den Anschluss einsetzen, sollten Sie das Gefühl haben, dass er einrasten kann. Wenn Sie nicht das Gefühl haben, dass er klickt, entfernen Sie ihn, drehen Sie ihn um und versuchen Sie es erneut.

#### **Schritte**

1. Verwenden Sie die Animation oder Abbildung, um die Verkabelung zwischen den Controllern und den Switches abzuschließen:

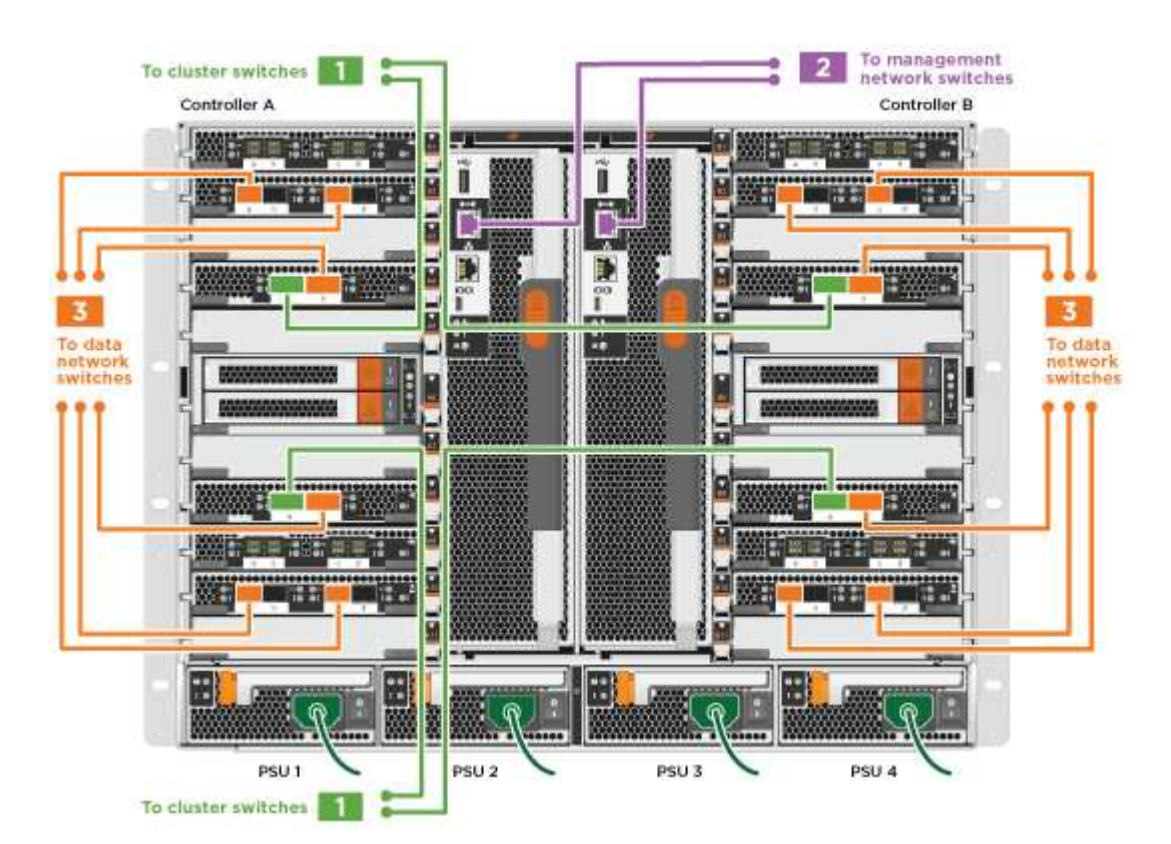

#### [Animation - Switch Cluster Verkabelung](https://netapp.hosted.panopto.com/Panopto/Pages/Embed.aspx?id=6381b3f1-4ce5-4805-bd0a-ac5b0032f51d)

1. Gehen Sie zu [Schritt 4: Controller mit Laufwerk-Shelfs verkabeln](#page-7-0) Anleitung zur Verkabelung des Festplatten-Shelf

### <span id="page-7-0"></span>**Schritt 4: Controller mit Laufwerk-Shelfs verkabeln**

Je nachdem, ob es sich um ein AFF- oder FAS-System handelt, können neue Systeme an DS212C-, DS224Coder NS224-Shelfs angeschlossen werden.

#### **Option 1: Controller mit DS212C- oder DS224C-Laufwerk-Shelfs verkabeln**

Sie müssen die Shelf-zu-Shelf-Verbindungen verkabeln und dann beide Controller mit dem DS212C oder DS224C Laufwerk-Shelfs verkabeln.

Die Kabel werden mit den Pull-Tabs nach unten in das Festplatten-Shelf eingesetzt, während das andere Ende des Kabels mit den Pull-Tabs nach oben in die Controller-Storage-Module eingesetzt wird.

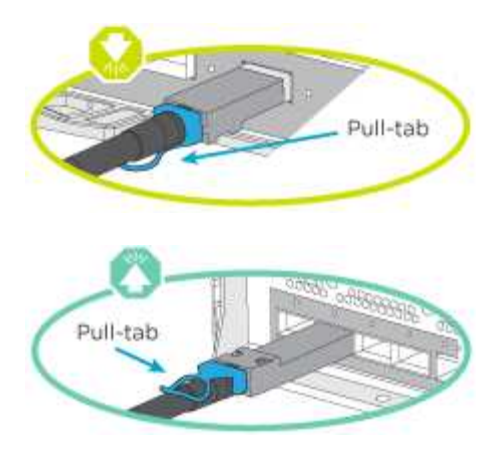

#### **Schritte**

1. Verwenden Sie die folgenden Animationen oder Illustrationen, um Ihre Laufwerk-Shelfs mit den Controllern zu verkabeln.

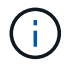

In den Beispielen werden DS224C Shelfs verwendet. Die Verkabelung ist ähnlich wie bei anderen unterstützten SAS-Platten-Shelves.

◦ Verkabelung von SAS-Shelfs in FAS9000, AFF A700 und ASA AFF A700, ONTAP 9.7 und früher:

[Animation - SAS-Kabelspeicher - ONTAP 9.7 und früher](https://netapp.hosted.panopto.com/Panopto/Pages/Embed.aspx?id=a312e09e-df56-47b3-9b5e-ab2300477f67)

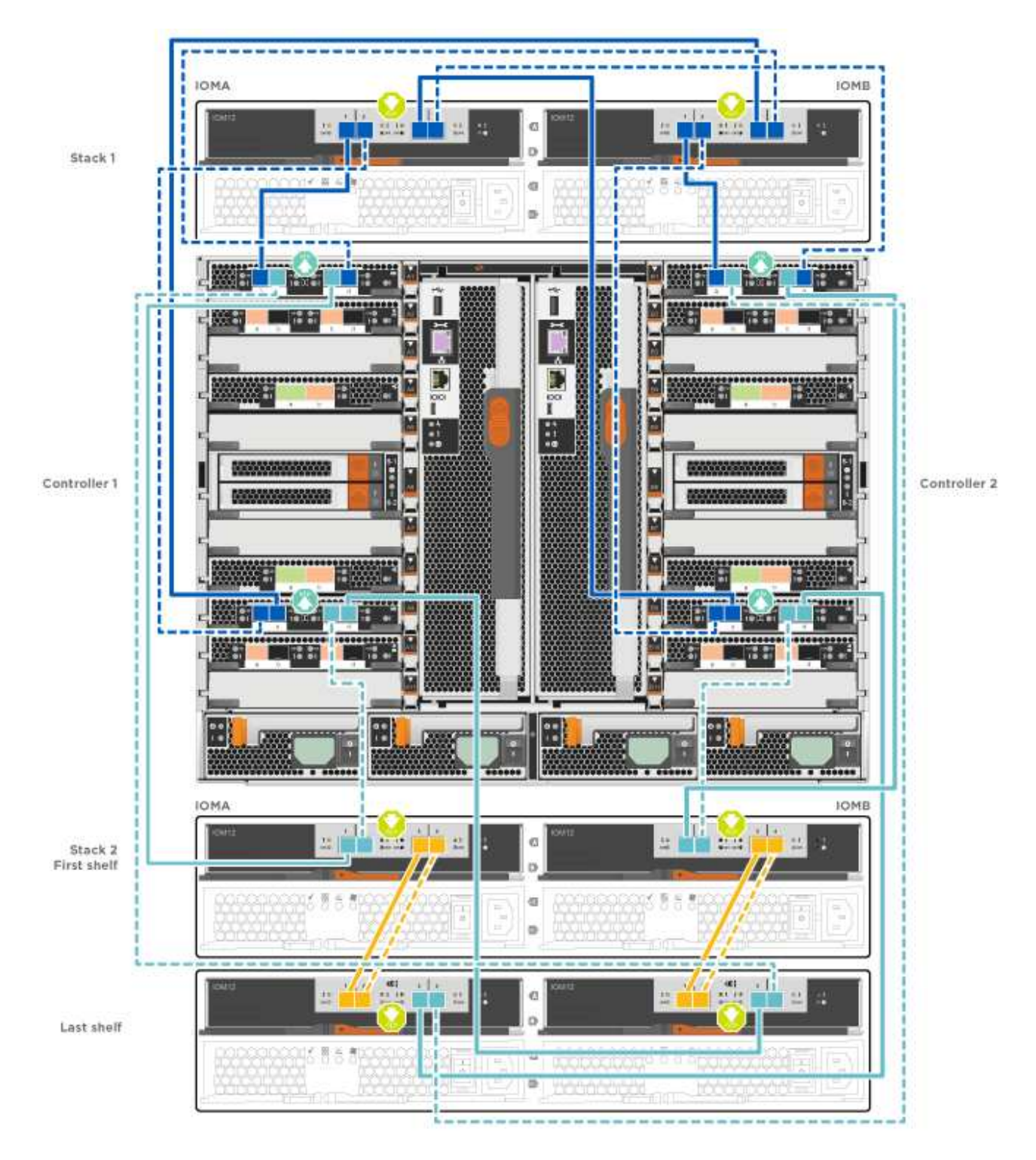

◦ Verkabelung von SAS-Shelfs in FAS9000, AFF A700 und ASA AFF A700, ONTAP 9.8 und höher:

[Animation - KabelSAS-Speicher - ONTAP 9.8 und höher](https://netapp.hosted.panopto.com/Panopto/Pages/Embed.aspx?id=61d23302-9526-4a2b-9335-ac5b0032eafd)

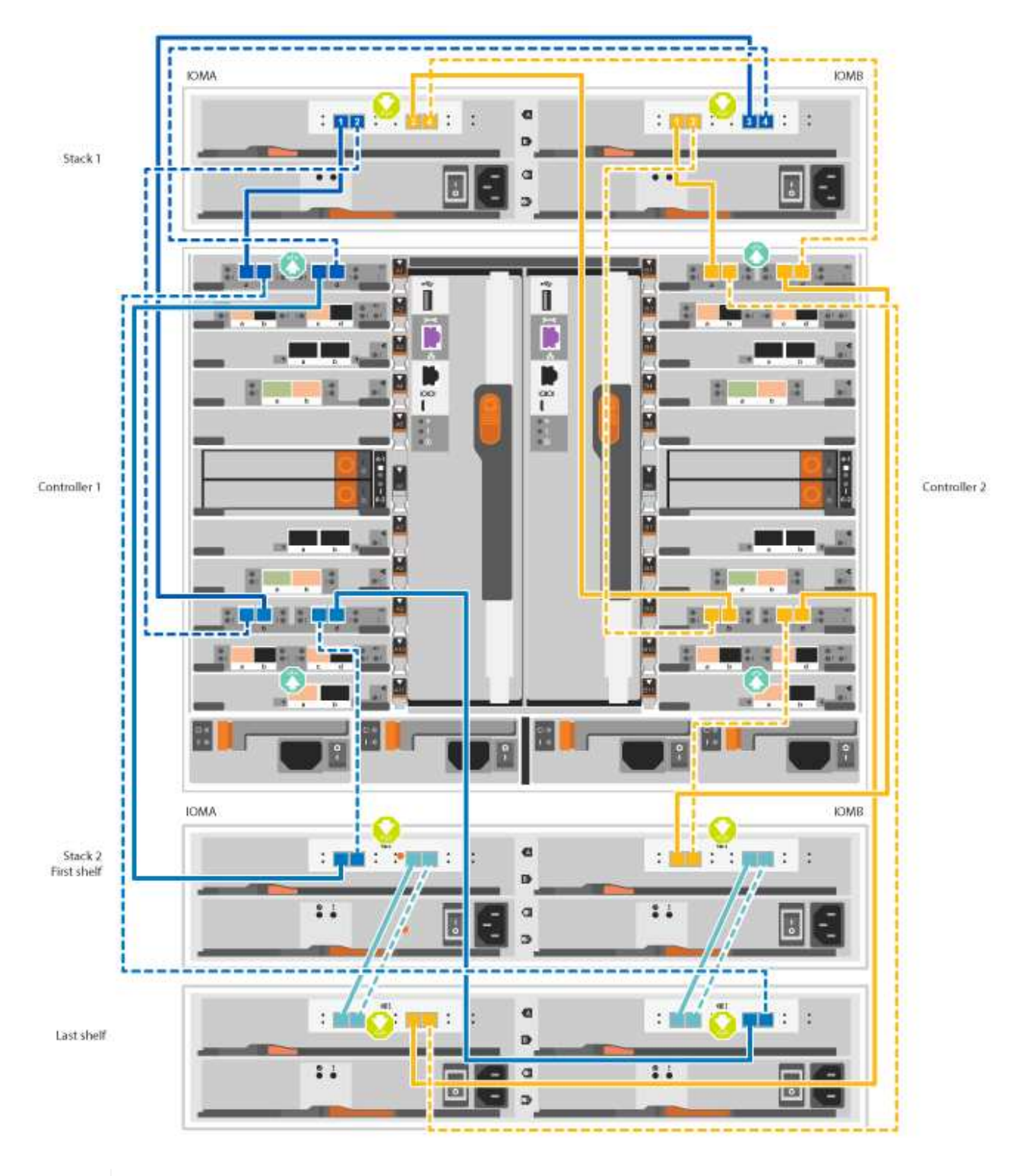

(i)

Wenn Sie über mehr als einen Festplatten-Shelf-Stack verfügen, lesen Sie die "*Installation and Cabling Guide*" für den Laufwerk-Shelf-Typ.

["Einbau- und Kabelregale für eine neue Systeminstallation - Regale mit IOM12-Modulen"](https://docs.netapp.com/de-de/ontap-systems/sas3/install-new-system.html)

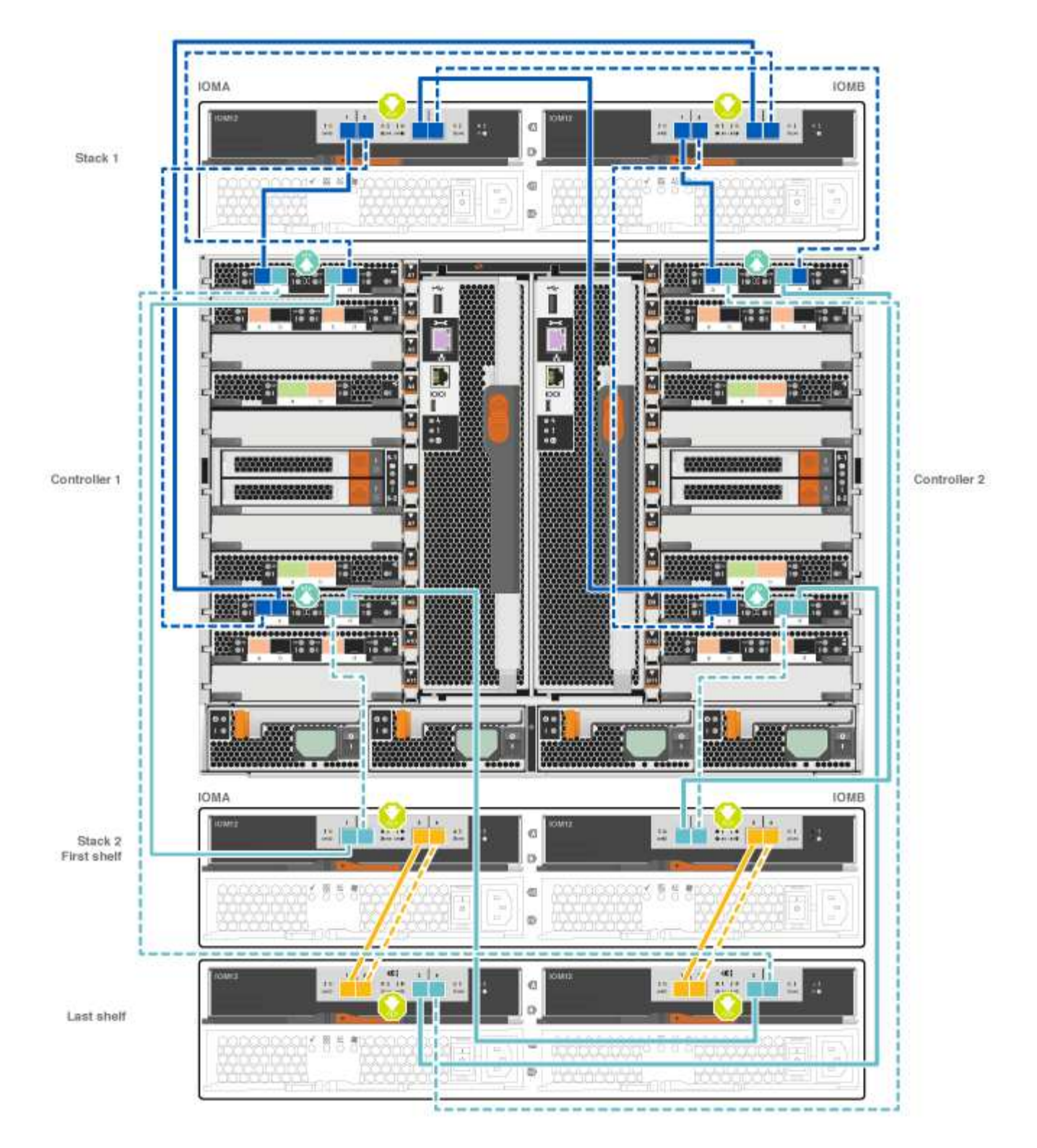

2. Gehen Sie zu [Schritt 5: System-Setup und -Konfiguration abschließen](#page-16-0) Zum Abschließen der Einrichtung und Konfiguration des Systems.

#### **Option 2: Verkabeln Sie die Controller nur mit einem einzelnen NS224-Festplatten-Shelf in ASA AFF A700 Systemen mit ONTAP 9.8 und höher**

Sie müssen jeden Controller bei einer AFF A700 oder ASA AFF A700 mit System ONTAP 9.8 oder höher mit den NSM-Modulen am NS224 Drive-Shelf verkabeln.

- Dieser Vorgang gilt nur für ASA AFF A700 mit ONTAP 9.8 oder höher.
- Für die Systeme muss mindestens ein X91148A-Modul in den Steckplätzen 3 und/oder 7 pro Controller installiert sein. Die Animation oder Abbildungen zeigen, dass dieses Modul in den Steckplätzen 3 und 7 installiert ist.
- Prüfen Sie unbedingt den Abbildungspfeil, um die richtige Ausrichtung des Kabelanschlusses zu prüfen. Die Kabelabzieher für die Storage-Module sind nach oben und die Abziehlaschen an den Shelves sind nach unten.

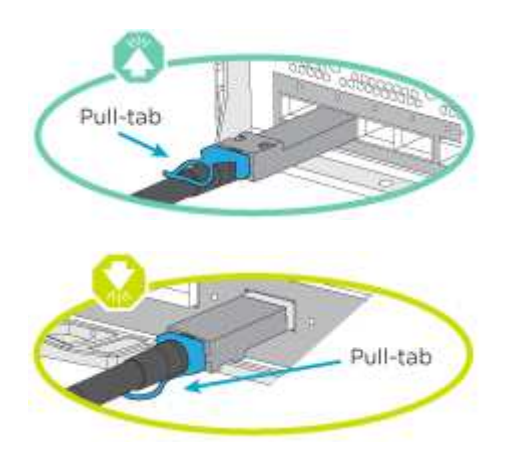

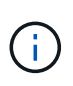

Wenn Sie den Anschluss einsetzen, sollten Sie das Gefühl haben, dass er einrasten kann. Wenn Sie nicht das Gefühl haben, dass er klickt, entfernen Sie ihn, drehen Sie ihn um und versuchen Sie es erneut.

#### **Schritte**

1. Verwenden Sie die folgende Animation oder Abbildungen, um Ihre Controller mit zwei X91148A Speichermodulen mit einem einzigen NS224-Laufwerkseinschub zu verbinden, oder verkabeln Sie Ihre Controller mithilfe der Abbildung mit einem X91148A-Speichermodul mit einem NS224-Laufwerkseinschub.

[Animation - Kabel ein einziges NS224 Regal - ONTAP 9.8 und höher](https://netapp.hosted.panopto.com/Panopto/Pages/Embed.aspx?id=6520eb01-87b3-4520-9109-ac5b0032ea4e)

AFF A700 HA pair with one NS224 shelf

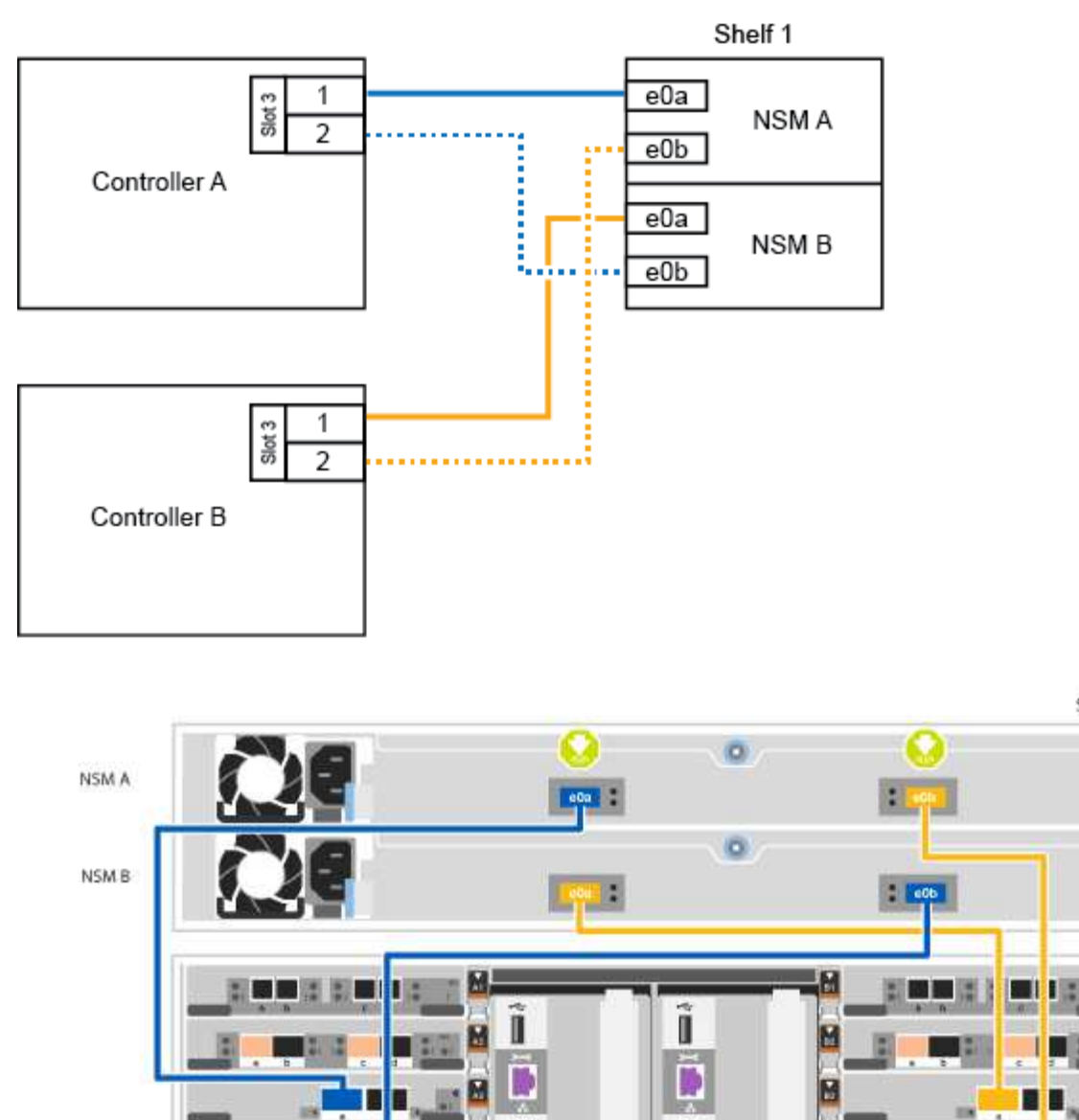

Controller 2

Shelf 1

Controller 1

 $\overline{\mathbf{I}}^{\alpha}$ М **XUETOR** KOTTELL **EIGHT** ■■■ ■ M 靈 I. o

2. Gehen Sie zu [Schritt 5: System-Setup und -Konfiguration abschließen](#page-16-0) Zum Abschließen der Einrichtung und Konfiguration des Systems.

#### **Option 3: Verkabeln Sie die Controller nur mit zwei NS224-Laufwerk-Shelfs in ASA AFF A700 Systemen mit ONTAP 9.8 und höher**

Sie müssen jeden Controller bei einer AFF A700 oder ASA AFF A700 mit System ONTAP 9.8 oder höher mit den NSM-Modulen der NS224 Laufwerk-Shelfs verkabeln.

- Dieser Vorgang gilt nur für ASA AFF A700 mit ONTAP 9.8 oder höher.
- Die Systeme müssen zwei X91148A-Module pro Controller in den Steckplätzen 3 und 7 installiert sein.
- Prüfen Sie unbedingt den Abbildungspfeil, um die richtige Ausrichtung des Kabelanschlusses zu prüfen. Die Kabelabzieher für die Storage-Module sind nach oben und die Abziehlaschen an den Shelves sind nach unten.

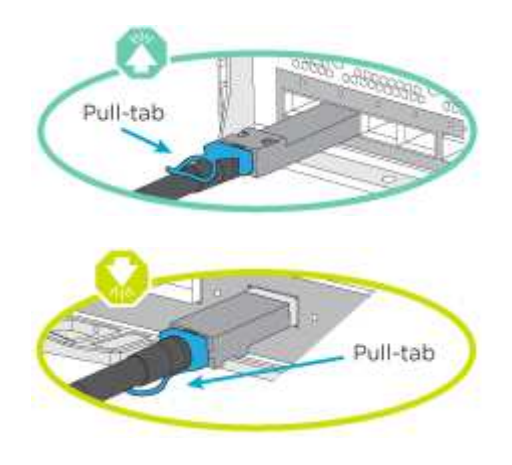

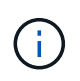

Wenn Sie den Anschluss einsetzen, sollten Sie das Gefühl haben, dass er einrasten kann. Wenn Sie nicht das Gefühl haben, dass er klickt, entfernen Sie ihn, drehen Sie ihn um und versuchen Sie es erneut.

#### **Schritte**

1. Verwenden Sie die folgenden Animationen oder Abbildungen, um Ihre Controller mit zwei NS224 Laufwerk-Shelfs zu verkabeln.

[Animation - Kabel zwei NS224 Regale - ONTAP 9.8 und höher](https://netapp.hosted.panopto.com/Panopto/Pages/Embed.aspx?id=34098e39-73ad-45de-9af7-ac5b0032ea9a)

AFF A700 HA pair with two NS224 shelves

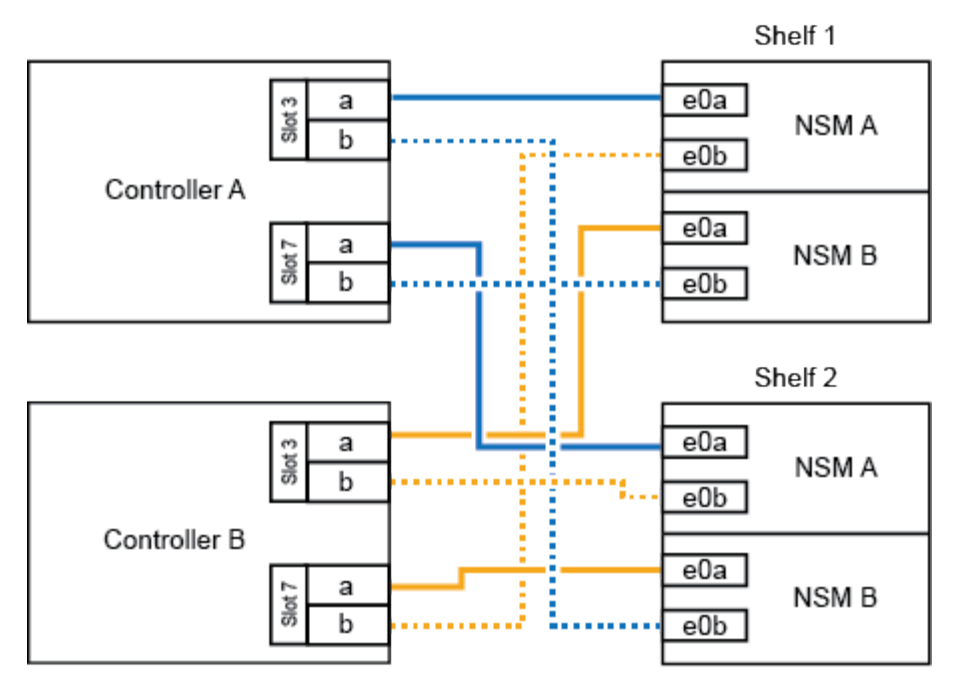

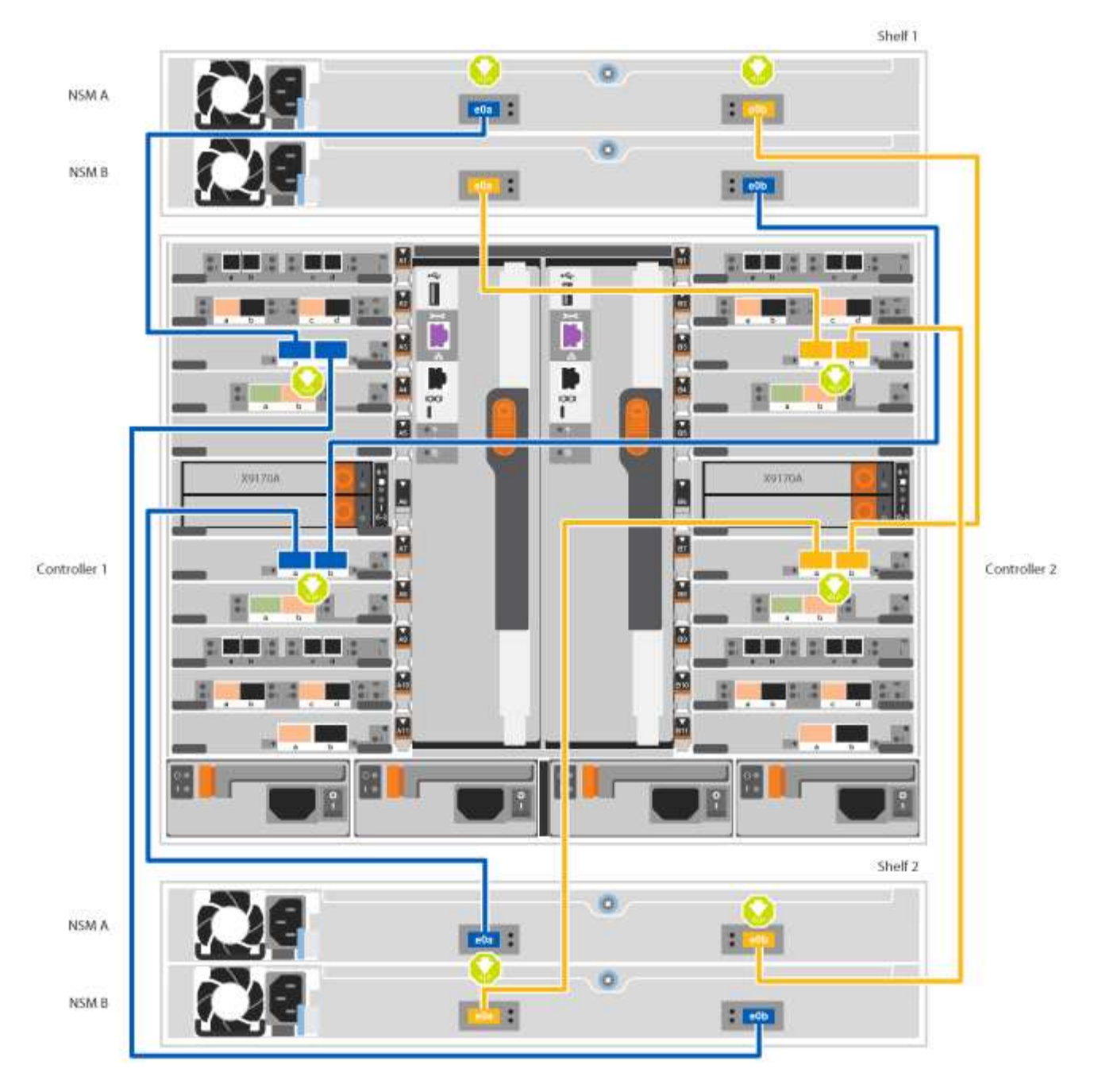

2. Gehen Sie zu [Schritt 5: System-Setup und -Konfiguration abschließen](#page-16-0) Zum Abschließen der Einrichtung und Konfiguration des Systems.

### <span id="page-16-0"></span>**Schritt 5: System-Setup und -Konfiguration abschließen**

Die Einrichtung und Konfiguration des Systems kann mithilfe der Cluster-Erkennung nur mit einer Verbindung zum Switch und Laptop abgeschlossen werden. Sie können auch direkt eine Verbindung zu einem Controller im System herstellen und dann eine Verbindung zum Management Switch herstellen.

#### **Option 1: Abschluss der Systemeinrichtung und -Konfiguration bei aktivierter Netzwerkerkennung**

Wenn die Netzwerkerkennung auf Ihrem Laptop aktiviert ist, können Sie das System mit der automatischen Cluster-Erkennung einrichten und konfigurieren.

#### **Schritte**

1. Mithilfe der folgenden Animation können Sie eine oder mehrere Laufwerk-Shelf-IDs festlegen:

Wenn das System über NS224-Laufwerk-Shelfs verfügt, sind die Shelfs voreingestellt auf die Shelf-ID 00 und 01. Wenn Sie die Shelf-IDs ändern möchten, müssen Sie ein Werkzeug erstellen, um in die Öffnung einzufügen, an der sich die Schaltfläche befindet.

[Animation – legt SAS- oder NVMe-Laufwerk-Shelf-IDs fest](https://netapp.hosted.panopto.com/Panopto/Pages/Embed.aspx?id=95a29da1-faa3-4ceb-8a0b-ac7600675aa6)

- 2. Schließen Sie die Stromkabel an die Controller-Netzteile an, und schließen Sie sie dann an Stromquellen auf verschiedenen Stromkreisen an.
- 3. Schalten Sie die Netzschalter an beide Knoten ein.

[Animation: Schalten Sie die Stromversorgung der Controller ein](https://netapp.hosted.panopto.com/Panopto/Pages/Embed.aspx?id=bb04eb23-aa0c-4821-a87d-ab2300477f8b)

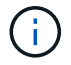

Das erste Booten kann bis zu acht Minuten dauern.

4. Stellen Sie sicher, dass die Netzwerkerkennung auf Ihrem Laptop aktiviert ist.

Weitere Informationen finden Sie in der Online-Hilfe Ihres Notebooks.

5. Schließen Sie Ihren Laptop mithilfe der folgenden Animation an den Management-Switch an.

[Animation - Verbinden Sie Ihren Laptop mit dem Management-Switch](https://netapp.hosted.panopto.com/Panopto/Pages/Embed.aspx?id=d61f983e-f911-4b76-8b3a-ab1b0066909b)

6. Wählen Sie ein ONTAP-Symbol aus, um es zu ermitteln:

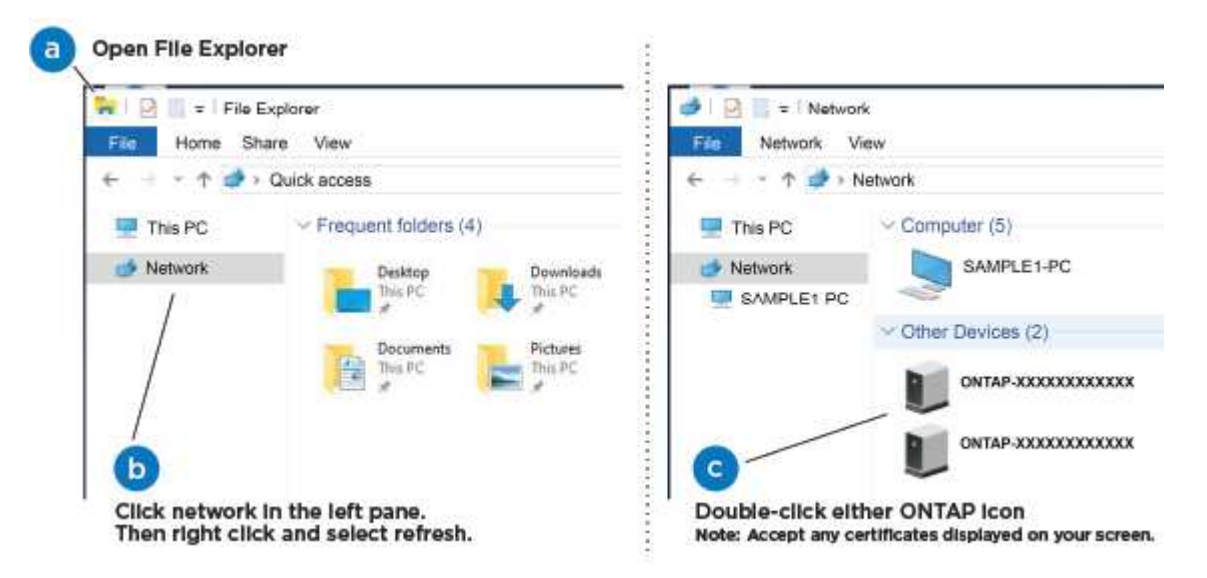

- a. Öffnen Sie Den Datei-Explorer.
- b. Klicken Sie im linken Bereich auf Netzwerk.
- c. Mit der rechten Maustaste klicken und Aktualisieren auswählen.
- d. Doppelklicken Sie auf das ONTAP-Symbol, und akzeptieren Sie alle auf dem Bildschirm angezeigten Zertifikate.

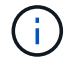

XXXXX ist die Seriennummer des Systems für den Ziel-Node.

System Manager wird geöffnet.

7. Mit der systemgesteuerten Einrichtung konfigurieren Sie das System anhand der im *NetApp ONTAP Configuration Guide* erfassten Daten.

["ONTAP Konfigurationsleitfaden"](https://library.netapp.com/ecm/ecm_download_file/ECMLP2862613)

- 8. Richten Sie Ihr Konto ein und laden Sie Active IQ Config Advisor herunter:
	- a. Melden Sie sich bei Ihrem bestehenden Konto an oder erstellen Sie ein Konto.

["NetApp Support-Registrierung"](https://mysupport.netapp.com/eservice/public/now.do)

b. Registrieren Sie das System.

["NetApp Produktregistrierung"](https://mysupport.netapp.com/eservice/registerSNoAction.do?moduleName=RegisterMyProduct)

c. Laden Sie Active IQ Config Advisor herunter.

["NetApp Downloads: Config Advisor"](https://mysupport.netapp.com/site/tools/tool-eula/activeiq-configadvisor)

- 9. Überprüfen Sie den Systemzustand Ihres Systems, indem Sie Config Advisor ausführen.
- 10. Wechseln Sie nach Abschluss der Erstkonfiguration mit dem ["ONTAP ONTAP System Manager;](https://www.netapp.com/data-management/oncommand-system-documentation/) [Dokumentationsressourcen"](https://www.netapp.com/data-management/oncommand-system-documentation/) Seite für Informationen über das Konfigurieren zusätzlicher Funktionen in ONTAP.

#### **Option 2: Abschluss der Systemeinrichtung und -Konfiguration, falls die Netzwerkerkennung nicht aktiviert ist**

Wenn die Netzwerkerkennung auf Ihrem Laptop nicht aktiviert ist, müssen Sie die Konfiguration und das Setup mit dieser Aufgabe abschließen.

#### **Schritte**

- 1. Laptop oder Konsole verkabeln und konfigurieren:
	- a. Stellen Sie den Konsolenport des Laptops oder der Konsole auf 115,200 Baud mit N-8-1 ein.

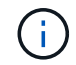

Informationen zur Konfiguration des Konsolenport finden Sie in der Online-Hilfe Ihres Laptops oder der Konsole.

b. Verbinden Sie das Konsolenkabel mit dem Laptop oder der Konsole über das im Lieferumfang des Systems mitgelieferte Konsolenkabel, und verbinden Sie dann den Laptop mit dem Management Switch im Management-Subnetz.

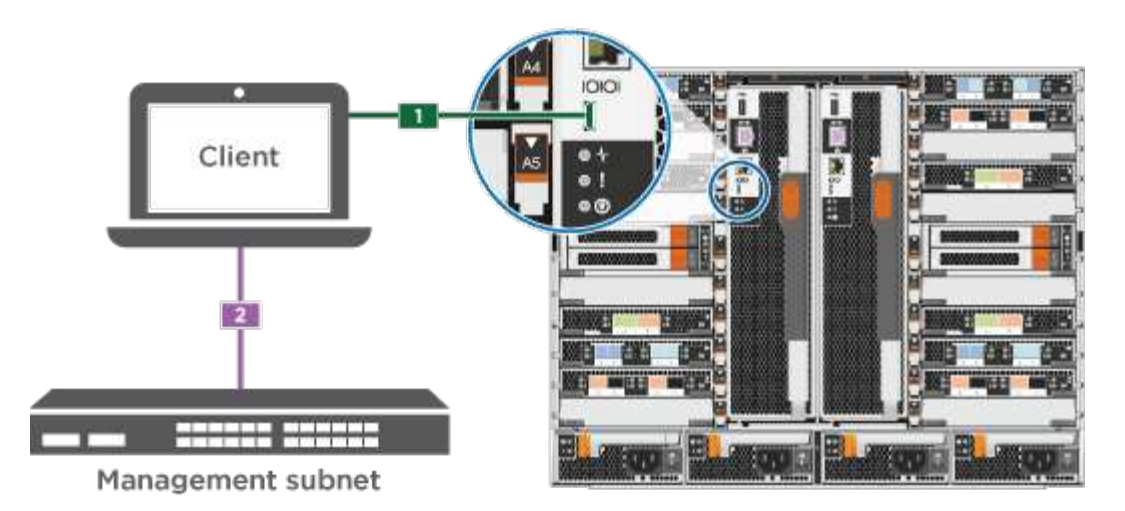

- c. Weisen Sie dem Laptop oder der Konsole eine TCP/IP-Adresse zu. Verwenden Sie dabei eine Adresse, die sich im Management-Subnetz befindet.
- 2. Mithilfe der folgenden Animation können Sie eine oder mehrere Laufwerk-Shelf-IDs festlegen:

Wenn das System über NS224-Laufwerk-Shelfs verfügt, sind die Shelfs voreingestellt auf die Shelf-ID 00 und 01. Wenn Sie die Shelf-IDs ändern möchten, müssen Sie ein Werkzeug erstellen, um in die Öffnung einzufügen, an der sich die Schaltfläche befindet.

[Animation – legt SAS- oder NVMe-Laufwerk-Shelf-IDs fest](https://netapp.hosted.panopto.com/Panopto/Pages/Embed.aspx?id=95a29da1-faa3-4ceb-8a0b-ac7600675aa6)

- 3. Schließen Sie die Stromkabel an die Controller-Netzteile an, und schließen Sie sie dann an Stromquellen auf verschiedenen Stromkreisen an.
- 4. Schalten Sie die Netzschalter an beide Knoten ein.

[Animation: Schalten Sie die Stromversorgung der Controller ein](https://netapp.hosted.panopto.com/Panopto/Pages/Embed.aspx?id=bb04eb23-aa0c-4821-a87d-ab2300477f8b)

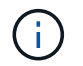

Das erste Booten kann bis zu acht Minuten dauern.

5. Weisen Sie einem der Nodes eine erste Node-Management-IP-Adresse zu.

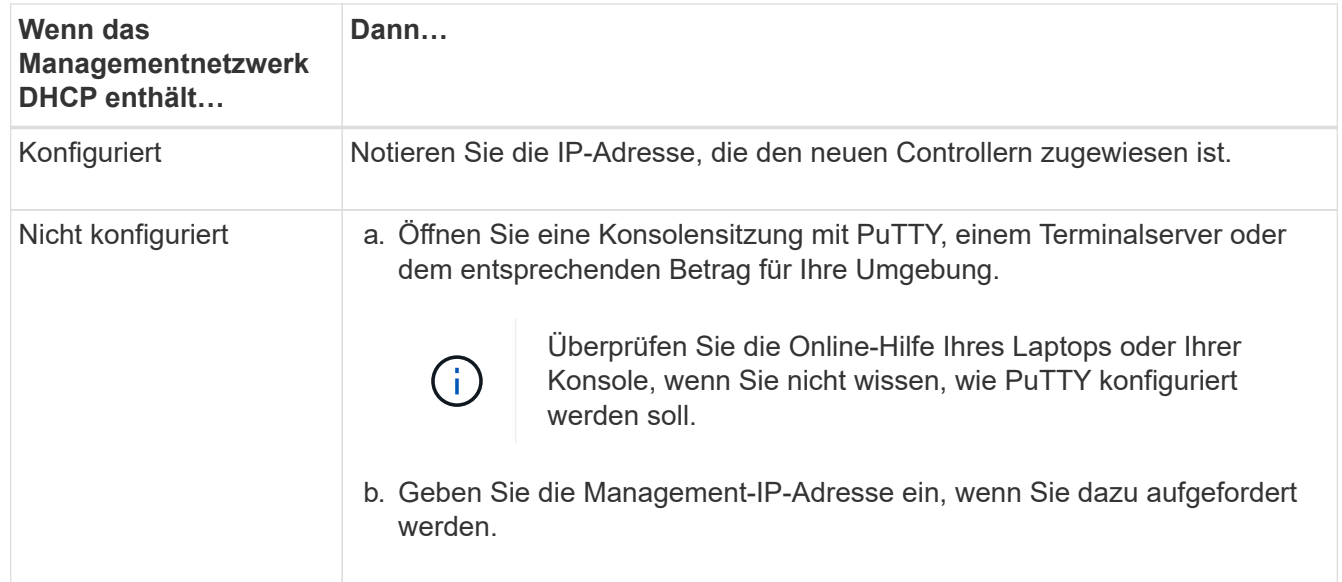

6. Konfigurieren Sie das Cluster unter System Manager auf Ihrem Laptop oder Ihrer Konsole:

a. Rufen Sie die Node-Management-IP-Adresse im Browser auf.

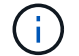

Das Format für die Adresse ist https://x.x.x.x.

b. Konfigurieren Sie das System mit den im *NetApp ONTAP Configuration Guide* erfassten Daten.

["ONTAP Konfigurationsleitfaden"](https://library.netapp.com/ecm/ecm_download_file/ECMLP2862613)

- 7. Richten Sie Ihr Konto ein und laden Sie Active IQ Config Advisor herunter:
	- a. Melden Sie sich bei Ihrem bestehenden Konto an oder erstellen Sie ein Konto.

["NetApp Support-Registrierung"](https://mysupport.netapp.com/eservice/public/now.do)

b. Registrieren Sie das System.

["NetApp Produktregistrierung"](https://mysupport.netapp.com/eservice/registerSNoAction.do?moduleName=RegisterMyProduct)

c. Laden Sie Active IQ Config Advisor herunter.

["NetApp Downloads: Config Advisor"](https://mysupport.netapp.com/site/tools/tool-eula/activeiq-configadvisor)

- 8. Überprüfen Sie den Systemzustand Ihres Systems, indem Sie Config Advisor ausführen.
- 9. Wechseln Sie nach Abschluss der Erstkonfiguration mit dem ["ONTAP ONTAP System Manager;](https://www.netapp.com/data-management/oncommand-system-documentation/) [Dokumentationsressourcen"](https://www.netapp.com/data-management/oncommand-system-documentation/) Seite für Informationen über das Konfigurieren zusätzlicher Funktionen in ONTAP.

#### **Copyright-Informationen**

Copyright © 2024 NetApp. Alle Rechte vorbehalten. Gedruckt in den USA. Dieses urheberrechtlich geschützte Dokument darf ohne die vorherige schriftliche Genehmigung des Urheberrechtsinhabers in keiner Form und durch keine Mittel – weder grafische noch elektronische oder mechanische, einschließlich Fotokopieren, Aufnehmen oder Speichern in einem elektronischen Abrufsystem – auch nicht in Teilen, vervielfältigt werden.

Software, die von urheberrechtlich geschütztem NetApp Material abgeleitet wird, unterliegt der folgenden Lizenz und dem folgenden Haftungsausschluss:

DIE VORLIEGENDE SOFTWARE WIRD IN DER VORLIEGENDEN FORM VON NETAPP ZUR VERFÜGUNG GESTELLT, D. H. OHNE JEGLICHE EXPLIZITE ODER IMPLIZITE GEWÄHRLEISTUNG, EINSCHLIESSLICH, JEDOCH NICHT BESCHRÄNKT AUF DIE STILLSCHWEIGENDE GEWÄHRLEISTUNG DER MARKTGÄNGIGKEIT UND EIGNUNG FÜR EINEN BESTIMMTEN ZWECK, DIE HIERMIT AUSGESCHLOSSEN WERDEN. NETAPP ÜBERNIMMT KEINERLEI HAFTUNG FÜR DIREKTE, INDIREKTE, ZUFÄLLIGE, BESONDERE, BEISPIELHAFTE SCHÄDEN ODER FOLGESCHÄDEN (EINSCHLIESSLICH, JEDOCH NICHT BESCHRÄNKT AUF DIE BESCHAFFUNG VON ERSATZWAREN ODER -DIENSTLEISTUNGEN, NUTZUNGS-, DATEN- ODER GEWINNVERLUSTE ODER UNTERBRECHUNG DES GESCHÄFTSBETRIEBS), UNABHÄNGIG DAVON, WIE SIE VERURSACHT WURDEN UND AUF WELCHER HAFTUNGSTHEORIE SIE BERUHEN, OB AUS VERTRAGLICH FESTGELEGTER HAFTUNG, VERSCHULDENSUNABHÄNGIGER HAFTUNG ODER DELIKTSHAFTUNG (EINSCHLIESSLICH FAHRLÄSSIGKEIT ODER AUF ANDEREM WEGE), DIE IN IRGENDEINER WEISE AUS DER NUTZUNG DIESER SOFTWARE RESULTIEREN, SELBST WENN AUF DIE MÖGLICHKEIT DERARTIGER SCHÄDEN HINGEWIESEN WURDE.

NetApp behält sich das Recht vor, die hierin beschriebenen Produkte jederzeit und ohne Vorankündigung zu ändern. NetApp übernimmt keine Verantwortung oder Haftung, die sich aus der Verwendung der hier beschriebenen Produkte ergibt, es sei denn, NetApp hat dem ausdrücklich in schriftlicher Form zugestimmt. Die Verwendung oder der Erwerb dieses Produkts stellt keine Lizenzierung im Rahmen eines Patentrechts, Markenrechts oder eines anderen Rechts an geistigem Eigentum von NetApp dar.

Das in diesem Dokument beschriebene Produkt kann durch ein oder mehrere US-amerikanische Patente, ausländische Patente oder anhängige Patentanmeldungen geschützt sein.

ERLÄUTERUNG ZU "RESTRICTED RIGHTS": Nutzung, Vervielfältigung oder Offenlegung durch die US-Regierung unterliegt den Einschränkungen gemäß Unterabschnitt (b)(3) der Klausel "Rights in Technical Data – Noncommercial Items" in DFARS 252.227-7013 (Februar 2014) und FAR 52.227-19 (Dezember 2007).

Die hierin enthaltenen Daten beziehen sich auf ein kommerzielles Produkt und/oder einen kommerziellen Service (wie in FAR 2.101 definiert) und sind Eigentum von NetApp, Inc. Alle technischen Daten und die Computersoftware von NetApp, die unter diesem Vertrag bereitgestellt werden, sind gewerblicher Natur und wurden ausschließlich unter Verwendung privater Mittel entwickelt. Die US-Regierung besitzt eine nicht ausschließliche, nicht übertragbare, nicht unterlizenzierbare, weltweite, limitierte unwiderrufliche Lizenz zur Nutzung der Daten nur in Verbindung mit und zur Unterstützung des Vertrags der US-Regierung, unter dem die Daten bereitgestellt wurden. Sofern in den vorliegenden Bedingungen nicht anders angegeben, dürfen die Daten ohne vorherige schriftliche Genehmigung von NetApp, Inc. nicht verwendet, offengelegt, vervielfältigt, geändert, aufgeführt oder angezeigt werden. Die Lizenzrechte der US-Regierung für das US-Verteidigungsministerium sind auf die in DFARS-Klausel 252.227-7015(b) (Februar 2014) genannten Rechte beschränkt.

#### **Markeninformationen**

NETAPP, das NETAPP Logo und die unter [http://www.netapp.com/TM](http://www.netapp.com/TM\) aufgeführten Marken sind Marken von NetApp, Inc. Andere Firmen und Produktnamen können Marken der jeweiligen Eigentümer sein.